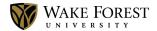

## CAMPUS FINANCIAL REPORTING Downloading and Installing Macros For Excel 201x

## To REMOVE an Existing Version of the Macros

- 1. Launch Excel.
- 2. Go to **File** and then **Options**. Click on **Quick Access Toolbar**. In the right-hand pane, you should see "Campus\_Financial\_Reporting" in the list. Click on it and then press the **<< Remove** button. Press **OK** at the bottom of the dialog box.
- 3. Exit Excel and re-launch it. You should not receive any error messages pertaining to missing a "campus\_financial\_reporting\_macros\_v5.xlam" file (note you may also see a file with 'v1', 'v2', 'v3', or 'v4' instead). If this is correct, proceed to adding the new macros.

## To ADD the New Version of the Macros

- Open Mozilla Firefox as your web browser to download the new macros. Once open, navigate to the FAS web site: <a href="http://finance.wfu.edu/cognos">http://finance.wfu.edu/cognos</a>. Click on the link entitled "Financial Reporting Macros". Save the "cognos\_financial\_reporting\_macros\_v6.xlam" in the C:\Users\[your-username]\Documents\ folder.
- 2. Launch Excel.
- 3. Go to **File** and then **Options**. Click on **Add-ins**. Make sure that **Excel Add-ins** is selected beside **Manage** from the bottom of the right pane and click **Go**. Choose **Browse** and navigate to the C:\Users\[your-username]\Documents\ folder and select cognos\_financial\_reporting\_macros\_v6.xlam. Press **OK**. Make sure that Cognos\_Financial\_Reporting\_Macros\_V6 is checked under Add-ins available and press **OK**.
- 4. Go to **File** and then **Options**. Click on **Quick Access Toolbar**. Click on the drop-down box above the left-pane called **Choose commands from** and select **Macros**. Select "Campus\_Financial\_Reporting" and press the **Add** >> button.
- 5. If you would like to change the default icon that displays on the toolbar, click on **Modify...** and choose your desired icon. Press **OK**.
- 6. Press **OK** on the Excel Options dialog box.
- 7. You are now ready to begin using your macros!

Ι